# COMO REGISTRAR USUÁRIO NO PROTOCOLO DIGITAL DA PREFEITURA MUNICIPAL DE ANDRADAS

# 1º Passo:

Abrir o site: [www.andradas.mg.gov.br,](http://www.andradas.mg.gov.br/) depois clicar na aba TRANSPARÊNCIA, na sequência clicar em PORTAL DO CIDADÃO.

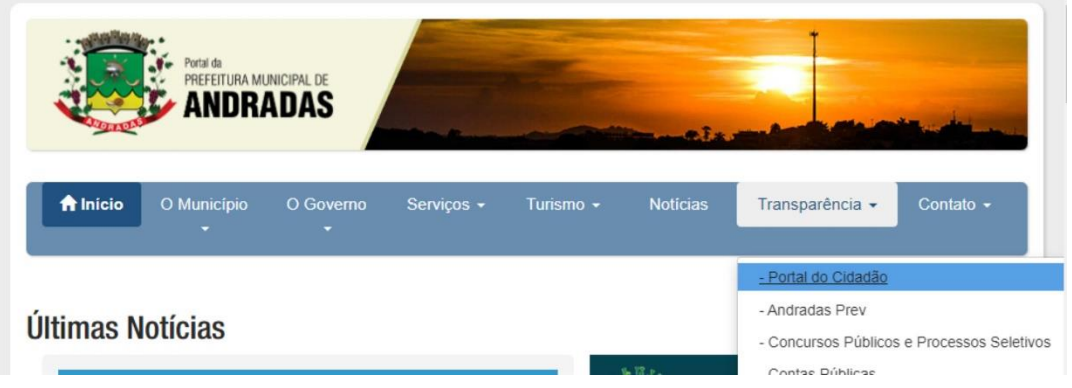

# 2º Passo:

Clicar em registrar (canto superior direito da página)

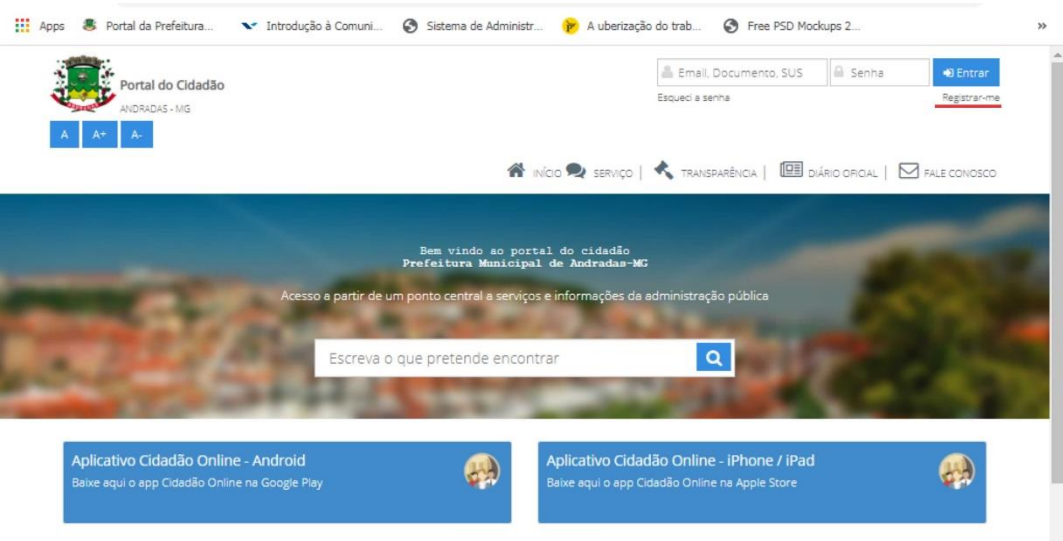

#### 3º Passo:

Preencher os campos com seus dados pessoais, endereço e crie uma senha. Depois de tudo preenchido clicar em salvar.

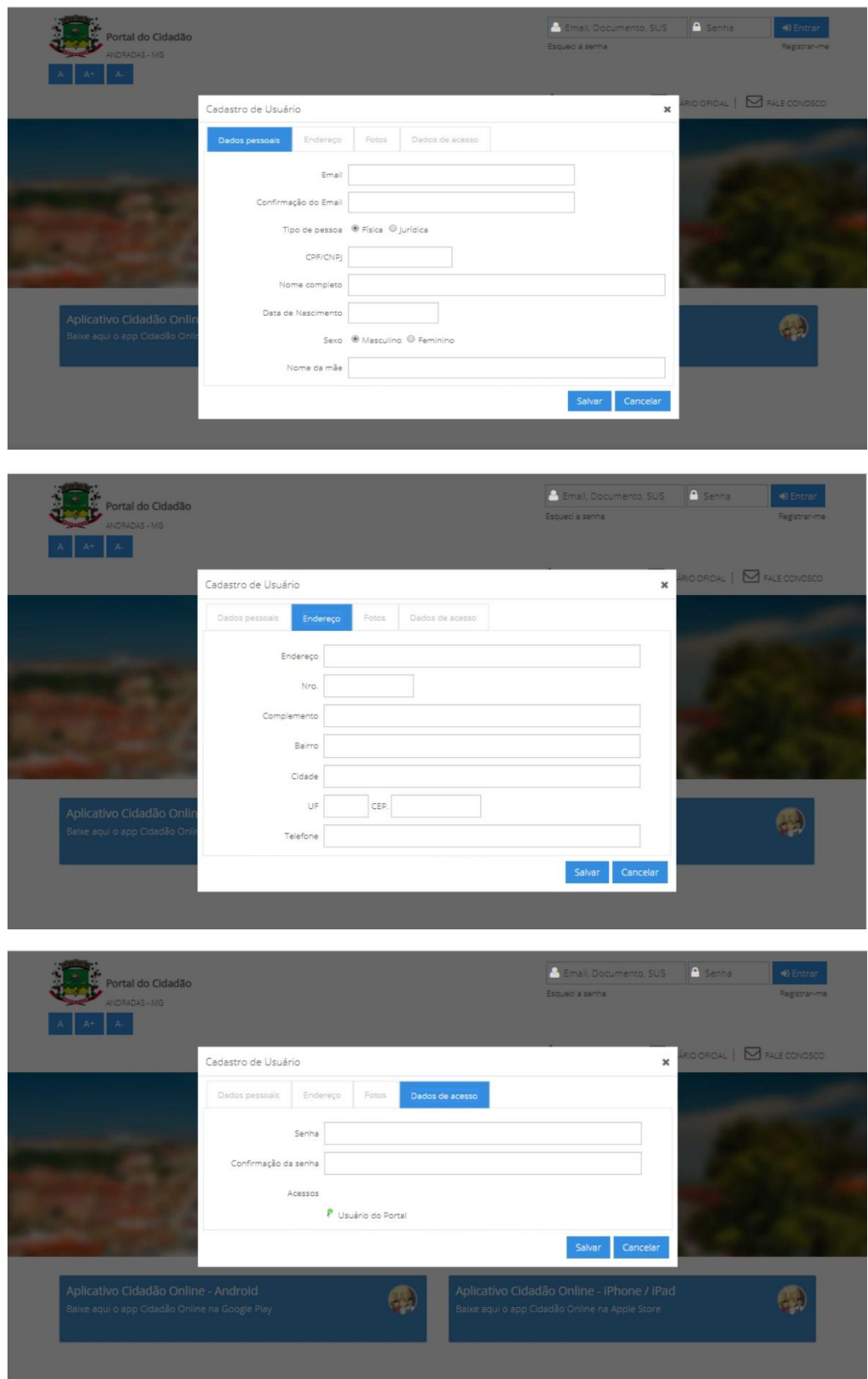

Obs.: será enviado um e-mail, com um link para a autenticar o e-mail cadastrado.

# 4º Passo

Para efetivar o cadastro o solicitante deverá se dirigir até o Setor de Protocolo da Prefeitura com seus documentos pessoais originais para validar seu cadastro.